**REGIONE DEL VENETO** 

 **giunta regionale** 

**ALLEGATO A al Decreto n. 1196 del 22/10/2021** pag. 1/14

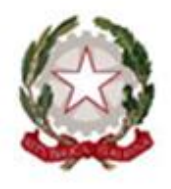

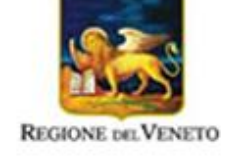

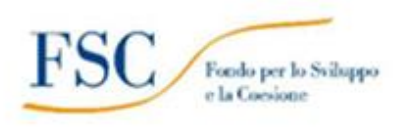

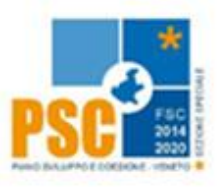

# **FONDO PER LO SVILUPPO E LA COESIONE 2014/2020 in continuità con PROGRAMMA OPERATIVO REGIONALE FONDO SOCIALE EUROPEO 2014-2020 Asse 1 Occupabilità**

# **Specialisti per il Domani Percorsi di Specializzazione Tecnica Superiore (IFTS) 2021-2022**

DGR n. 1428 del 19/10/2021

# **GUIDA ALLA PROGETTAZIONE**

**Area Politiche Economiche, Capitale Umano e Programmazione Comunitaria Direzione Formazione e Istruzione**

#### **INDICE**

<span id="page-1-0"></span>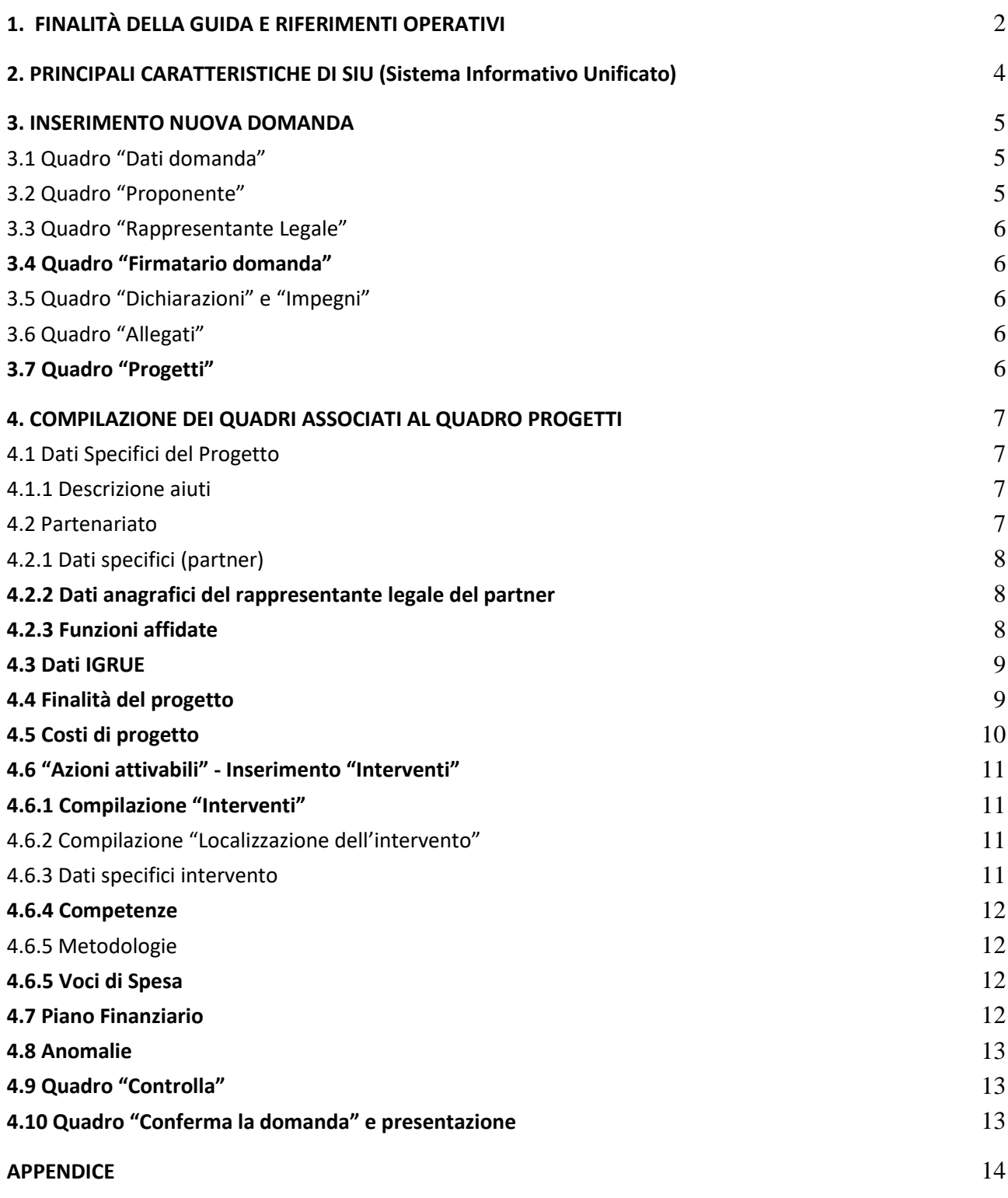

## **1. FINALITÀ DELLA GUIDA E RIFERIMENTI OPERATIVI**

La presente Guida alla Progettazione intende essere uno strumento di supporto ai progettisti in relazione all'Avviso Pubblico approvato con DGR n. 1428 del 19/10/2021 (Avviso "Specialisti per il Domani - Percorsi di Specializzazione Tecnica Superiore (IFTS) 2021-2022") e alla compilazione dei diversi quadri dell'applicativo SIU per la presentazione dei progetti. Essa pertanto è correlata:

- alle prescrizioni della Direttiva Allegato B alla citata deliberazione (di seguito "Direttiva");
- al Testo unico beneficiari approvato con deliberazione della Giunta Regionale n. 670/2015

Come previsto dalla Direttiva, la presentazione dei progetti deve avvenire, a pena di inammissibilità, tramite l'applicativo SIU– Sistema Informativo Unificato.

Per ottenere le credenziali<sup>1</sup> per l'accesso all'applicativo SIU occorre registrarsi al portale GUSI (Gestione Utenti Sistema Informativo), raggiungibile all'indirizzo:

<https://www.regione.veneto.it/web/programmi-comunitari/siu> .

L'accesso l'applicativo è disponibile all'indirizzo [https://siu.regione.veneto.it/DomandePRU/.](https://siu.regione.veneto.it/DomandePRU/)

La Direzione Formazione e Istruzione è a disposizione degli operatori per fornire le eventuali informazioni necessarie. Le informazioni possono essere richieste utilizzando lo strumento "Info direttive" oppure rivolgendosi dal lunedì al venerdì dalle 9.00 alle 13.00 ai seguenti recapiti telefonici:

▪ per quesiti di carattere contenutistico (tipologie e caratteristiche dei progetti presentabili, degli utenti destinatari ecc.): 041 2795238 - 5143

per quesiti di carattere rendicontale: 041 279 5985;

 $\overline{a}$ 

▪ per problematiche legate ad aspetti informatici contattare il call center all'indirizzo mail: call.center@regione.veneto.it o al numero verde 800914708 dal lunedì al venerdì dalle 8.00 alle 18.30 e il sabato dalle 08.00 alle 14.00.

Qualora venisse evidenziato l'interesse generale del quesito e della relativa risposta, si provvederà alla pubblicazione dello stesso nello spazio riservato alle faq.

<sup>1</sup> Per i soggetti in fase di accreditamento, va richiesta l'attribuzione di nome utente e password utilizzando la procedura informatizzata, al fine di ottenere il codice che identifica l'ente nella banca dati regionale[. http://formazione.regione.veneto.it/Ada/](http://formazione.regione.veneto.it/Ada/)

### <span id="page-3-0"></span>**2. PRINCIPALI CARATTERISTICHE DI SIU (Sistema Informativo Unificato)**

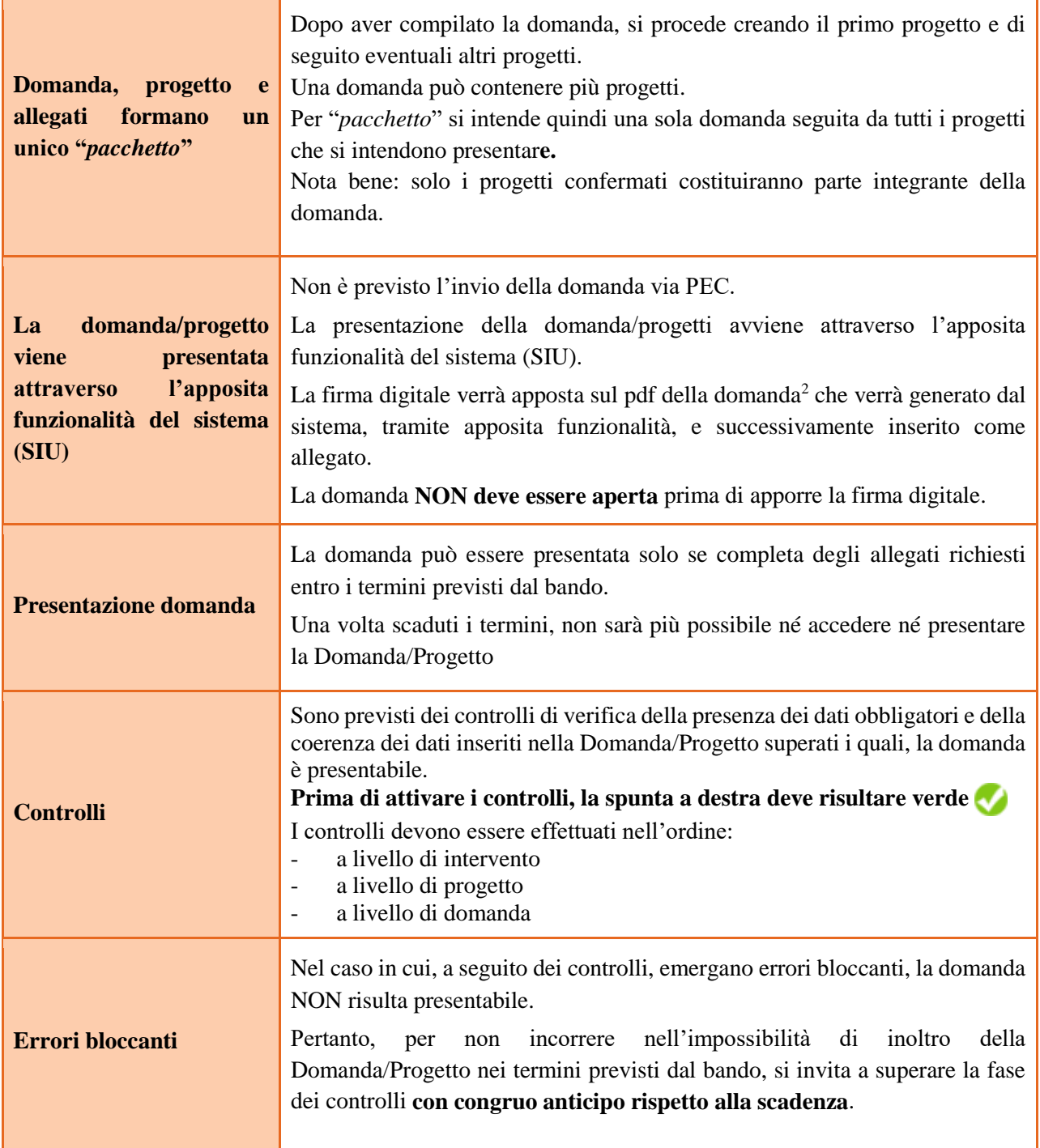

#### **N.B.: utilizzare il tasto "Ritorna" per lo spostamento da un quadro ad un altro anziché il comando del browser**

#### **N.B.: confermare i dati prima di cambiare pagina**

 $\overline{a}$ 

<sup>2</sup> in regola con la normativa sull'imposta di bollo.

## <span id="page-4-0"></span>**3. INSERIMENTO NUOVA DOMANDA**

**Bando** DGR n. 1428 del 19/10/2021

Per accedere all'applicativo SIU, [https://siu.regione.veneto.it/DomandePRU/,](https://siu.regione.veneto.it/DomandePRU/) è necessario inserire account e password ottenute dalla registrazione su sistema GUSI.

Selezionare in sequenza:

**Inserimento nuova domanda** e successivamente il programma di riferimento della Domanda/Progetto da presentare che, in questo caso, è **"Fondo per lo Sviluppo e la Coesione"**

Richiamare la posizione anagrafica del proprio Ente/società digitando il **codice fiscale e/o la partita iva e cliccando "cerca"**; in questo modo vengono richiamate automaticamente le informazioni precedentemente inserite in GUSI.

Creare la Domanda/Progetto cliccando sul pulsante "**Nuova domanda**".

Successivamente:

- selezionare il tipo di domanda **Domanda di ammissione**

Prosegui

- selezionare la tipologia di azione:

#### **DMP- FSC Domanda – Finanziamento dell'offerta – Asse 1 – Occupabilità – Area Istruzione**

**Senza Regimi d'Aiuto**

#### <span id="page-4-1"></span>**3.1 Quadro "Dati domanda"**

Compilare i campi relativi all'imposta di bollo.

**Soggetto proponente**: inserire il codice ente e premere il tasto "cerca". Se il soggetto proponente si trova in fase di accreditamento, inserire il codice ente (quattro cifre) e la ragione sociale e premere "Salva".

#### <span id="page-4-2"></span>**3.2 Quadro "Proponente"**

Il quadro del proponente deve essere completato con le informazioni relative al soggetto che presenta la Domanda/Progetto; in caso di anomalie, i dati non devono essere modificati ma occorre fare una segnalazione agli uffici competenti.

**Tipo soggetto:** selezionare tra PRIVATO oppure PUBBLICO.

**Codice ATECO**: inserire il codice relativo all'ambito di appartenenza del soggetto proponente cliccando il pulsante "cerca".

**Provincia iscrizione CCIAA, Numero iscrizione CCIAA, Data iscrizione CCIAA**: sono campi obbligatori e devono essere compilati con i relativi dati.

**Dati sede legale**: compilare i dati relativi alla localizzazione della sede legale.

**Dati specifici**: inserire la classificazione attività economica UE (progetto Monit) riferita all'attività esercitata dal soggetto proponente, una sintetica presentazione che evidenzi la coerenza tra struttura proponente e il progetto presentato, l'ambito di accreditamento.

**Sede operativa**: compilare solo se diversa dalla sede legale.

#### <span id="page-5-0"></span>**3.3 Quadro "Rappresentante Legale"**

Controllare i dati presenti ed eventualmente modificarli e/o integrarli ove richiesto. In caso di enti accreditati fare la segnalazione delle eventuali modifiche all'Ufficio Accreditamento -Direzione Lavoro, PO Accreditamento – tel. 041 279 5136 5096 – email [accreditamento.formazione@regione.veneto.it.](mailto:accreditamento.formazione@regione.veneto.it)

#### <span id="page-5-1"></span>**3.4 Quadro "Firmatario domanda"**

Compilare solo se diverso dal legale rappresentante. In questo caso, si ricorda di allegare la delega con potere di firma nella sezione "Allegati".

**Nota bene**: Se non vengono apportate modifiche alla scheda, **confermare la visualizzazione** cliccando sul tasto "Conferma".

#### <span id="page-5-2"></span>**3.5 Quadro "Dichiarazioni" e "Impegni"**

Le Dichiarazioni obbligatorie costituiscono parte integrante della domanda di ammissione. Utilizzando il tasto "aggiungi", inserire le dichiarazioni pertinenti e cliccare sul tasto "Conferma".

#### <span id="page-5-3"></span>**3.6 Quadro "Allegati"**

Selezionare gli allegati che saranno inseriti nella domanda che possono essere inseriti anche prima di aver confermato la domanda. È possibile aggiungere altri allegati oltre a quelli presenti cliccando il tasto "Aggiungi allegato" e inserendo l'opportuna descrizione nel campo Note Allegato.

Una volta confermata la domanda è possibile inserire a sistema il "Modulo della domanda corrente". Questo file deve essere salvato con il nome originale e – senza essere rinominato o modificato – deve essere firmato digitalmente prima di essere caricato sul sistema.

Dopo l'upload sarà attivo il tasto "Presenta domanda" al cui click la domanda passerà dallo stato "Confermata" allo stato "Presentata" e verrà sottoposta al processo differito di protocollazione automatica.

Qualora la domanda venga firmata da un procuratore del legale rappresentante, in questa sezione deve essere aggiunto l'allegato: "Procura alla firma".

La dichiarazione sostitutiva deve essere obbligatoriamente firmata digitalmente.

**Nota bene**: per quanto riguarda i moduli di adesione in partnership, si raccomanda di inserire un unico documento nei formati ammessi dal sistema, con l'intera scansione di tutti i partner di progetto in successione numerica.

Es: Moduli di adesione in partnership – Modifica – Numero Allegati – Conferma – Ritorna ecc.

Attenzione alla dimensione massima per file da allegare che è pari a 5MB per un totale di 80 MG. Per qualsiasi problema in merito, contattare il call center.

#### <span id="page-5-4"></span>**3.7 Quadro "Progetti"**

Nel quadro "**Progetti**" selezionare modifica, "**Aggiungi progetto**" e, successivamente, la voce "**Dettaglio**".

## <span id="page-6-0"></span>**4. COMPILAZIONE DEI QUADRI ASSOCIATI AL QUADRO PROGETTI**

Inserire i progetti che costituiscono parte integrante e sostanziale della domanda di ammissione. Solo i progetti confermati saranno presentabili.

Ad un'unica domanda di ammissione possono essere associate più proposte progettuali, nei limiti previsti dalla Direttiva.

Per passare da un quadro al successivo, utilizzare la funzione "Conferma", attraverso la quale i dati inseriti vengono acquisiti dal sistema. Per tornare alla pagina precedente, utilizzare la funzione "Ritorna". Il completamento della compilazione di ciascun quadro viene segnalato dalla spunta verde.

#### <span id="page-6-1"></span>**4.1 Dati Specifici del Progetto**

**Titolo del progetto**: inserire la denominazione del profilo, in base all'elenco delle specializzazioni tecniche riconosciute a livello nazionale con Decreto MIUR del 7 febbraio 2013, n. 91 – Allegato C.

**Tipologia progetto:** Selezionare l'opzione: IFTS – Percorsi di specializzazione tecnica superiore

**Sede attività (Comune, Istat, Provincia)**: indicare la sede di svolgimento dell'attività. Qualora il progetto venga proposto in più province, selezionare la provincia prevalente.

**Referente, telefono referente, e-mail referente:** Nominativo della persona da contattare per chiarimenti o comunicazioni in relazione al progetto presentato nonché i suoi riferimenti telefonici e di posta elettronica.

**Ruolo referente**: Ruolo ricoperto dal referente all'interno del soggetto proponente.

#### <span id="page-6-2"></span>**4.1.1 Descrizione aiuti**

Selezionare l'opzione "nessun regime di aiuto".

#### <span id="page-6-3"></span>**4.2 Partenariato**

La descrizione del partenariato è essenziale per la valutazione, sia di ammissibilità che di merito, del progetto. Nel partenariato infatti devono essere obbligatoriamente presenti alcuni soggetti espressamente indicati nella Direttiva.

È necessario compilare una schermata per ogni partner del progetto. Le informazioni inserite in questa scheda devono essere coerenti con quanto dichiarato nel modulo di adesione in partnership (Allegato B al decreto di approvazione della presente guida).

Attraverso il tasto "Aggiungi" si attiva la ricerca del soggetto partner tramite CF. Laddove la ricerca non da esito, occorre inserire una nuova scheda partner attraverso la funzione "forza creazione".

Una volta attivata la scheda partner inserire tutte le informazioni anagrafiche relative a: Partita IVA, codice fiscale, tipo soggetto, natura giuridica, codice Ateco, iscrizione CCIAA, dati sede legale, telefono, fax, E-mail, E-mail PEC.

**Provincia iscrizione CCIAA, Numero iscrizione CCIAA, Data iscrizione CCIAA**: sono campi obbligatori, qualora visibili e pertinenti, e devono essere compilati con i relativi dati. Qualora non pertinente dovrà essere opportunamente indicato nel campo "esente iscrizione registro imprese".

Una volta Confermato procedere con l'inserimento dei dati specifici del partner.

#### <span id="page-7-0"></span>**4.2.1 Dati specifici (partner)**

**Tipologia partenariato:** Selezionare l'opzione:

- **AZ**  partenariato aziendale
- **NA** partenariato non aziendale (per partner di rete)

**Importo previsto:** Questo dato è obbligatorio e va sempre compilato anche qualora il valore sia pari a zero.

Si ricorda che il partner operativo si configura a partire da un piano di attività dettagliato e dal relativo budget che gli viene assegnato per la realizzazione dei compiti specifici riferiti all'attuazione dell'intervento<sup>3</sup>

Nel caso di partnership di rete il campo non risulta pertinente in quanto tale soggetto supporta gli interventi progettuali con i propri servizi radicati sul territorio di riferimento, fornisce informazioni, raccordo e collegamenti necessari, ma non gestisce risorse finanziarie.

**Ruolo partner:** descrivere brevemente il ruolo che il partner intende ricoprire in relazione al progetto presentato.

**Presentazione partner:** Fornire informazioni dettagliate sul profilo e sulle attività del partner in relazione al progetto presentato. Nel caso di partenariati aziendali descrivere, brevemente, la struttura organizzativa con particolare riferimento all'area/unità coinvolta dal progetto. Nel caso di imprese (partenariati aziendali) descrivere, brevemente, la struttura organizzativa con particolare riferimento all'area/unità coinvolta dal progetto

**Classificazione attività economica UE (progetto Monit):** si tratta dell'attività esercitata dal soggetto partner secondo la classificazione UE. Selezionare dal menù la voce più idonea tra quelle riportate.

**Sede attività (Comune, Istat, Provincia):** Inserire i dati relativi alla localizzazione della sede operativa (qualora fosse diversa dalla sede legale).

**Dati del referente:** indicare il nominativo della persona da contattare per chiarimenti o precisazioni in relazione al progetto presentato e il ruolo del referente del partner nel progetto specifico.

**Numero destinatari partner coinvolti:** inserire il numero di persone riferite al partner che verranno coinvolte nel progetto.

#### <span id="page-7-1"></span>**4.2.2 Dati anagrafici del rappresentante legale del partner**

Inserire tutti i dati richiesti. Se i dati del legale rappresentante del partner sono già presenti in anagrafica, controllare i dati ed eventualmente modificarli e/o integrarli ove richiesto, ovvero inserirli ex novo.

#### <span id="page-7-2"></span>**4.2.3 Funzioni affidate**

 $\overline{a}$ 

Selezionare e aggiungere (Inserire le funzioni attraverso il pulsante "Aggiungi") le funzioni assegnate al partner coerentemente con quanto descritto nel campo "Ruolo partner".

<sup>3</sup> Si rimanda al punto "Definizioni" del "Testo Unico per i beneficiari" approvato con DGR n. 670 del 28/04/2015

#### <span id="page-8-0"></span>**4.3 Dati IGRUE**

Vanno inserite le informazioni obbligatorie, indispensabili alla trasmissione dei dati oggetto di monitoraggio al Sistema Nazionale di Monitoraggio operante presso IGRUE (Ispettorato Generale per i Rapporti finanziari con l'Unione Europea).

**Titolo del progetto:** riportare il titolo del progetto (denominazione del profilo, in base all'elenco delle specializzazioni tecniche riconosciute a livello nazionale con Decreto MIUR del 7 febbraio 2013, n. 91 – Allegato C).

**Data inizio e fine progetto**: indicare le date di inizio e conclusione progetto. Si tratta di date indicative.

**Presentazione sintetica del progetto:** inserire una presentazione sintetica ma esaustiva del progetto, che fornisca una visione d'insieme dello stesso.

**NOTA BENE**: al fine della costruzione del codice CUP, la descrizione del progetto deve essere esclusiva e non deve coincidere con descrizioni di altri progetti.

**Codice ATECO prevalente per il progetto:** indicare il codice ATECO di riferimento per il progetto.

**Dimensione del proponente:** selezionare dal menù a tendina l'opzione relativa alla dimensione del soggetto proponente.

Al termine, selezionare il tasto Conferma e compilare tutte le successive sezioni come indicato di seguito:

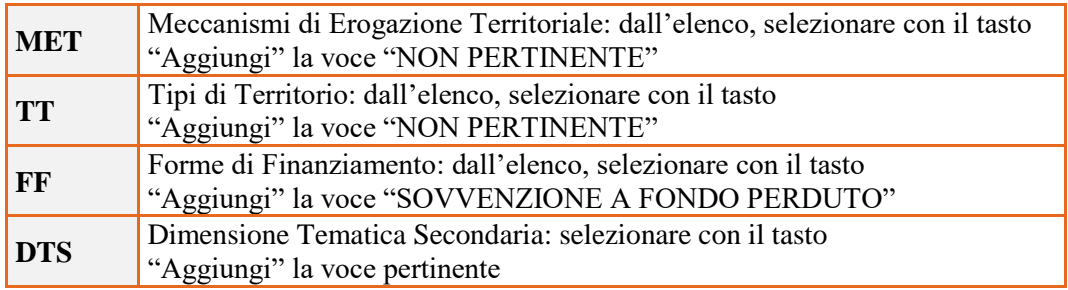

#### <span id="page-8-1"></span>**4.4 Finalità del progetto**

 $\overline{a}$ 

**Motivazione intervento/fabbisogni:** Indicare la denominazione del Polo Tecnico Professionale di riferimento<sup>4</sup> indicando l'Area economica e professionale e l'ambito Tecnologico, le risorse professionali, logistiche e strumentali.

Descrivere gli elementi che evidenziano come il progetto sia il frutto di un'accurata analisi dei fabbisogni occupazionali dei settori produttivi. Dovrà essere evidenziato l'indispensabile coinvolgimento delle imprese nella co-progettazione dei percorsi ed alla valutazione dei risultati di apprendimento conseguiti dall'allievo durante lo svolgimento dello stage.

**Obiettivi formativi:** descrivere gli obiettivi dei percorsi formativi, nel rispetto dei principi orizzontali individuati dal POR FSE 2014-2020, tenendo conto degli elementi valorizzanti previsti al paragrafo 8 della Direttiva.

<sup>4</sup> La validazione del progetto da parte del Polo di riferimento è resa evidente dalla sottoscrizione del modulo di partenariato.

**Destinatari:** Descrivere le caratteristiche peculiari dei destinatari coinvolti.

Si ricorda che il target prioritario è rappresentato da:

soggetti in possesso del diploma professionale di tecnico;

- soggetti che abbiano completato almeno il 3° anno IeFP e comunque privi del diploma di stato, previo riconoscimento/validazione/certificazione delle competenze acquisite in precedenti percorsi di istruzione, formazione, lavoro;

Il target secondario è rappresentato da:

soggetti in possesso di diploma di stato o dell'ammissione al 5° anno dei percorsi liceali.

**Tipologie di intervento:** descrivere brevemente le caratteristiche del percorso di specializzazione e la motivazione di una eventuale declinazione in uno specifico profilo regionale, espressione del contesto socioeconomico e delle professioni del territorio di appartenenza.

**Modalità di diffusione:** indicare le modalità e i tempi di promozione/diffusione del progetto formativo prima dell'avvio (ad esempio promozione a mezzo stampa, invio di mail, presenze su social, ecc.).

**Modalità di valutazione e monitoraggio:** modalità che si intendono adottare per la valutazione in itinere ed ex-post e il monitoraggio degli esiti e dell'impatto del progetto.

**Figure professionali utilizzate** descrivere le figure professionali che il soggetto intende mettere a disposizione, i loro ruoli (tutor, docente, etc.), la relativa fascia di appartenenza nei campi "Percentuale docenti Senior/Junior".

**Descrizione viaggi:** descrivere, se previsti, i viaggi dei destinatari, l'esigenza didattica alla quale rispondono e il relativo apporto formativo al progetto.

**Numero destinatari coinvolti:** indicare il numero di persone (**codici fiscali diversi**) che usufruiranno degli interventi del progetto.

**Durata in ore:** indicare il monte ore del progetto (totale ore previste negli interventi programmati).

**Classificazione EQF**: indicare IV livello del Quadro Europeo delle Qualifiche.

#### <span id="page-9-0"></span>**4.5 Costi di progetto**

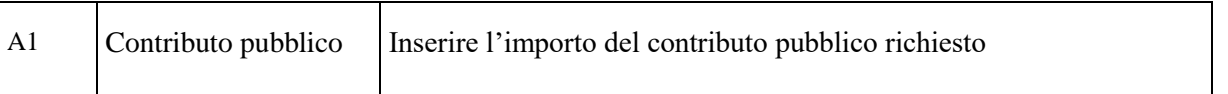

**Nota Bene:** si ricorda che il conto economico è il risultato della somma algebrica di costi e ricavi, pertanto è necessario verificare che il totale dei ricavi (macrocategoria "A1"), inserito manualmente, corrisponda al totale di tutte le voci di spesa previste.

#### <span id="page-10-0"></span>**4.6 "Azioni attivabili" - Inserimento "Interventi"**

Dal quadro "AZIONI ATTIVABILI" procedere con l'inserimento degli interventi.

Cliccando sul tasto "**inserisci**" e "**visualizza**" a fianco dell'azione 2.5 già impostata, si accede alla sezione degli INTERVENTI. Cliccare "**modifica**" e, successivamente, "**aggiungi**".

Gli interventi selezionabili sono i seguenti:

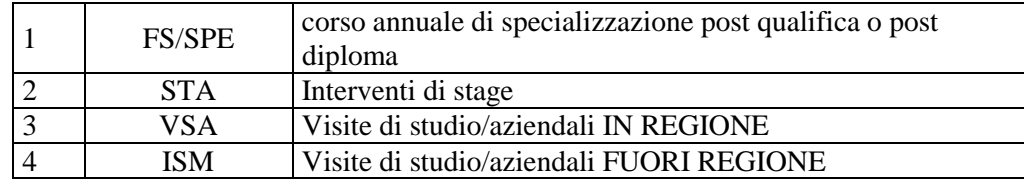

#### <span id="page-10-1"></span>**4.6.1 Compilazione "Interventi"**

**Nota bene**: il format di Scheda intervento è unico. Pertanto alcuni campi non pertinenti, non dovranno essere compilati. Nel caso di campo obbligatorio ma non pertinente, digitare NP. Alcuni campi diventeranno editabili solo dopo la compilazione e la conferma di quelli che li precedono.

Selezionare la tipologia intervento

Nel caso di intervento di stage, inserire nel titolo la dicitura "stage".

Si raccomanda una puntuale e mirata compilazione della scheda e dei campi pertinenti all'attività descritta.

#### <span id="page-10-2"></span>**4.6.2 Compilazione "Localizzazione dell'intervento"**

Indicare le sedi di svolgimento delle attività segnalando la principale (una sede principale a livello di progetto).

#### <span id="page-10-3"></span>**4.6.3 Dati specifici intervento**

**Numero intervento:** Il numero progressivo dell'intervento viene assegnato automaticamente dal sistema una volta completato il quadro "Dati specifici" e che le informazioni inserite nel quadro sono state salvate.

**Ore totali intervento:** indicare il monte ore dell'intervento.

**Tipologia Destinatari:** l'unica opzione selezionabile (disoccupati) è motivata dal fatto che le attività formative si caratterizzano per perseguire l'incremento dell'occupabilità e la capacità di adattamento del singolo individuo, perseguendo finalità di interesse generale per l'intera collettività.

**Numero totale destinatari:** inserire il numero totale di destinatari previsti.

**Modalità di valutazione prevista:** modalità con cui verrà effettuata la valutazione in itinere.

**Descrizione attività:** descrivere le fasi di sviluppo degli interventi, evidenziando la coerenza con quanto specificato nel campo "Motivazione intervento/obiettivi formativi".

**Tecnologie e attrezzature:** descrivere le attrezzature che sosterranno la formazione nelle diverse fasi, i sistemi operativi di supporto e il loro grado di avanzamento tecnologico. Descrivere altresì le modalità di utilizzo dei laboratori presenti nel Polo a supporto dei percorsi formativi.

**Attestato rilasciato**: selezionare dal menù a tendina: Certificato di specializzazione tecnica superiore.

**Classificazione PLOTEUS**: selezionare dal menu a tendina il settore di inquadramento dell'intervento tra quelli riportati nella Tabella in appendice alla presente guida.

#### <span id="page-11-0"></span>**4.6.4 Competenze**

Risultati di apprendimento. Vedi tabella in appendice

#### <span id="page-11-1"></span>**4.6.5 Metodologie**

selezionare le metodologie didattiche che si intendono utilizzare.

#### <span id="page-11-2"></span>**4.6.5 Voci di Spesa**

Ad ogni tipologia di intervento sono associate le coerenti voci di spesa.

È richiesto di inserire il monte ore complessivo (eventualmente moltiplicato per il numero dei destinatari, ove previsto) e di selezionare la voce di spesa. Il sistema calcola automaticamente l'importo finale.

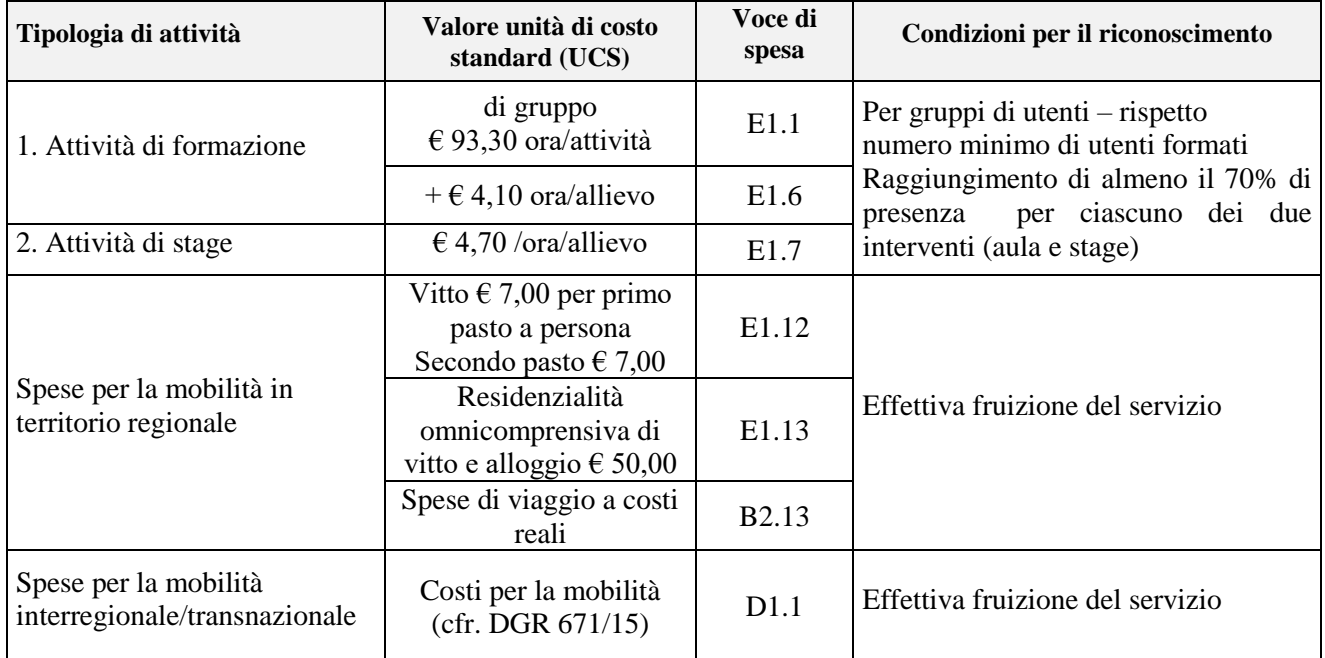

#### <span id="page-11-3"></span>**4.7 Piano Finanziario**

Il presente quadro riporta il riepilogo di tutte le voci di spesa suddivise per categoria, descrizione, quantità, valore unitario e valore totale (ivi comprese le voci di spesa presenti nei singoli interventi). Dopo aver controllato la correttezza dei dati è necessario cliccare il riquadro "conferma".

**Nota Bene:** si ricorda che il conto economico è il risultato della somma algebrica di costi e ricavi, è pertanto necessario **verificare** che il totale dei ricavi (macrocategoria "A") corrisponda al totale dei costi delle macrocategorie previste dalla Direttiva.

#### <span id="page-12-0"></span>**4.8 Anomalie**

In questo campo verranno visualizzate eventuali anomalie riscontrate a seguito dei controlli.

Per la risoluzione delle anomalie è possibile contattare il call center al n. 800914708 dal lunedì al venerdì dalle 8.00 alle 18.30 e il sabato dalle 8.00 alle 14.00.

Si **ricorda** che, come precisato anche in Direttiva – Allegato B alla DGR n. 1428/21, al fine di prevenire eventuali inconvenienti che possono verificarsi a ridosso della scadenza del termine di presentazione delle domande, sia per ragioni imputabili al sistema, sia per sovraccarichi o di cali di performance della rete, si suggerisce ai soggetti proponenti di provvedere alla **presentazione delle domande con congruo anticipo rispetto alla scadenza fissata**.

A tal proposito si precisa che eventuali segnalazioni di mancata presentazione della domanda nei termini previsti dalla direttiva, potranno essere oggetto di valutazione regionale solo alle seguenti condizioni:

accertato malfunzionamento esclusivamente imputabile al gestore del SIU;

- rilascio di un codice numerico (*ticket incident*) **almeno 24 ore prima della scadenza** fissata dalla Direttiva.

#### <span id="page-12-1"></span>**4.9 Quadro "Controlla"**

-

Permette di avviare la fase di controllo dei criteri di ammissibilità della domanda e dei progetti che si intendono presentare.

I controlli devono essere effettuati nell'ordine:

- a livello di intervento
- a livello di progetto
- a livello di domanda

#### <span id="page-12-2"></span>**4.10 Quadro "Conferma la domanda" e presentazione**

Permette di confermare tutti i dati inseriti (domanda e progetto). Il passaggio in "Confermato" non permette di apportare ulteriori modifiche alla domanda/progetto.

Eseguire il download del modulo generato dal sistema della domanda/progetto<sup>5</sup> (controllare gli allegati inseriti, e/o inserire gli allegati mancanti); il file ottenuto dovrà essere salvato con il nome originale e – **senza aprirlo, rinominarlo o modificarlo** – dovrà essere firmato digitalmente prima di essere caricato sul sistema. Dopo l'upload sarà attivo il tasto "Presenta domanda", al cui click la domanda non potrà più subire modifiche, ma potrà solo essere annullata.

Se la firma deve essere effettuata "a distanza", la stampa della domanda scaricata dal sistema deve essere salvata (in versione 'compressa' formato zip) e inviata via mail all'interessato che deve decoprimere il file, firmarlo senza aprirlo o rinominarlo, trasformarlo nuovamente in zip e reinviarlo al mittente.

A questo punto la domanda deve essere decompressa e caricata a sistema (senza essere aperta o rinominata)

Presentare la domanda/progetto.

 $\overline{a}$ 5 in regola con la normativa sull'imposta di bollo

## **APPENDICE**

#### <span id="page-13-0"></span>**Tabella risultati di apprendimento**

Ciascun percorso formativo prevede una articolazione strutturata per Risultati di Apprendimento. Il riferimento è alla Raccomandazione del Parlamento Europeo e del Consiglio del 22 maggio 2017 nella quale vengono descritte le seguenti definizioni:

**Risultati dell'apprendimento**: descrizione di ciò che un discente conosce, capisce ed è in grado di realizzare al termine di un processo d'apprendimento: sono definiti in termini di conoscenze, abilità e responsabilità e autonomia.

**Competenza:** comprovata capacità di utilizzare conoscenze, abilità e capacità personali, sociali e/o metodologiche, in situazioni di lavoro o di studio e nello sviluppo professionale e personale.

**Conoscenza:** risultato dell'assimilazione di informazioni attraverso l'apprendimento. Le conoscenze sono l'insieme di fatti, principi, teorie e pratiche che riguardano un ambito di lavoro o di studio. Nel contesto dell'EQF, le conoscenze sono descritte come teoriche e/o pratiche.

**Abilità:** capacità di applicare le conoscenze e di usare il know-how per portare a termine compiti e risolvere problemi. Nel contesto dell'EQF, le abilità sono descritte come cognitive (comprendenti l'uso del pensiero logico, intuitivo e creativo) e pratiche (comprendenti la manualità e l'uso di metodi, materiali, strumenti e utensili).

#### **Compilazione della scheda:**

Le competenze sono aggiunte dinamicamente con il tasto "**Aggiungi competenza**"

**Tipo competenza:** indicare una numerazione progressiva.

**Ore previste:** inserire il numero di ore dedicate all'acquisizione della competenza.

**Competenza, Conoscenza e Abilità**: descrivere, in relazione agli obiettivi formativi precedentemente descritti, le competenze, conoscenze e abilità rispettando la sintassi per la descrizione dei Risultati di Apprendimento (R.d.A.)" riportata nelle "Linee Guida per la validazione di competenze acquisite in contesti non formali e informali", DGR n. 2895 del 28/12/2012.

**Modalità di valutazione:** indicare le procedure ed i criteri con cui verrà effettuata la valutazione dei risultati di apprendimento.

#### **Compilazione scheda competenze:**

In base al profilo prescelto, declinare le competenze tecnico professionali di ciascuna specializzazione e le competenze comuni a tutte le specializzazioni IFTS, contenute nel Decreto del MIUR del 7 febbraio 2013, n. 91 Allegato C-D-E, e DM 27 aprile 2016 n. 272 Allegato A "Modifiche ed integrazioni all'allegato E del Decreto del MIUR di concerto con il Ministero del lavoro e delle politiche sociali del 7 febbraio 2013, n. 91.